Please see steps below this should help users reset their password. Please let me know if you have any questions.

1. Click on the Forgot your Password link on the main Encore Anywhere page.

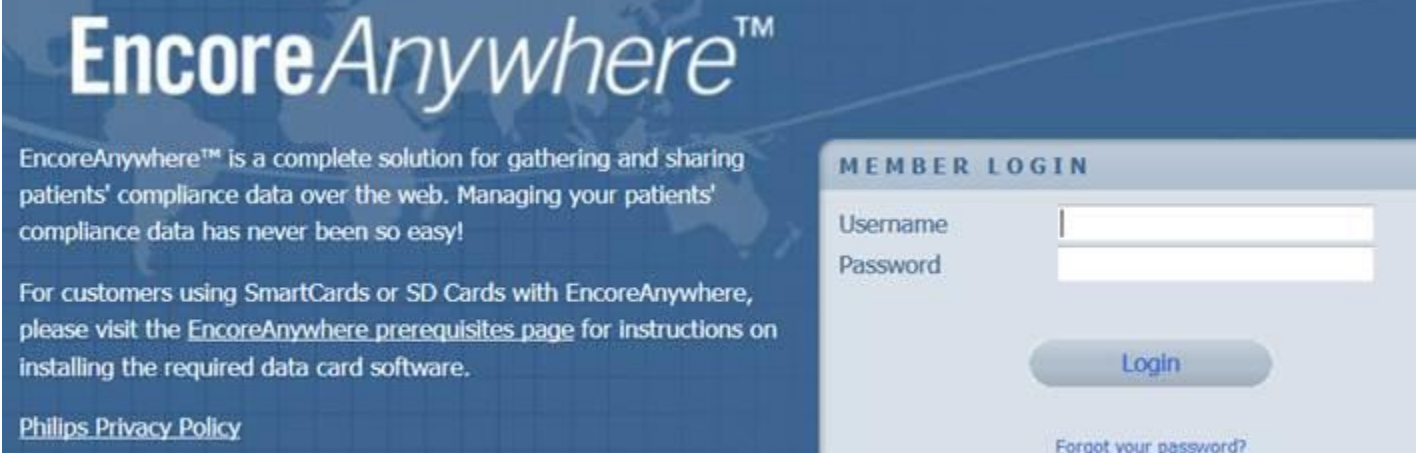

2. Enter in your username in the box and click submit. You will see the green text below saying there was an email address associated with the username on the account. The My Profile tab in Encore Anywhere would list the username associated with the account for the user that is logged in. Alternately an admin can log in to their Encore Account and go to Company Setttings  $\rightarrow$  Users  $\rightarrow$  and click on the username to verify what email is associated with that user.

## Encore*Anywhere*™

EncoreAnywhere™ is a complete solution for gathering and sharing patients' compliance data over the web. Managing your patients' compliance data has never been so easy!

For customers using SmartCards or SD Cards with EncoreAnywhere, please visit the EncoreAnywhere prerequisites page for instructions on installing the required data card software.

**Philips Privacy Policy** 

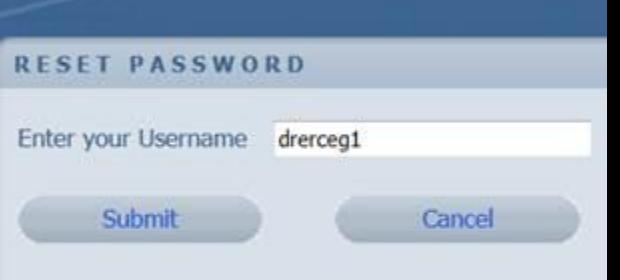

A link to reset your password has been sent to the email add associated with this username

EncoreAnywhere v 2.27.9.2 @ 2015 Koninklijke Philips N.V. and its affiliates. All rights reserved.

3. You will receive an email like below. You want to click on the first hyperlink in blue. If you do not receive an email right away check your spam folder to make sure it didn't filtered there by mistake.

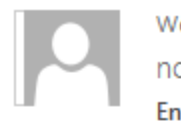

Wed 10/21/2015 1:59 PM no-reply@sdbt-mail.com

**EncoreAnywhere Account Information** 

To **E** Erceg, Alan

Click here to download pictures. To help protect your privacy, Outlook prevented automatic download of some pictures in this me

Dear EncoreAnywhere user,

A request was received to reset your EncoreAnywhere password. Please select the link below to proceed with this request.

https://www.encoreanywhere.com/EncoreNetWeb/passwordreset/resetpassword.aspx? token=7abb9f40fa863eb0647171db044a6d8ff8f15a4593ea9aee00d66d9592cf30ba

If you have not requested a password reset for your EncoreAnywhere account, please select the link below.

https://www.encoreanywhere.com/EncoreNetWeb/passwordreset/cancelrequest.aspx? token=7abb9f40fa863eb0647171db044a6d8ff8f15a4593ea9aee00d66d9592cf30ba

Best Regards,

The EncoreAnywhere Support Team

4. You will see a screen like below after you click on the link to enter in your new password and confirm it. You would type in the new password you wanted twice and click on submit.

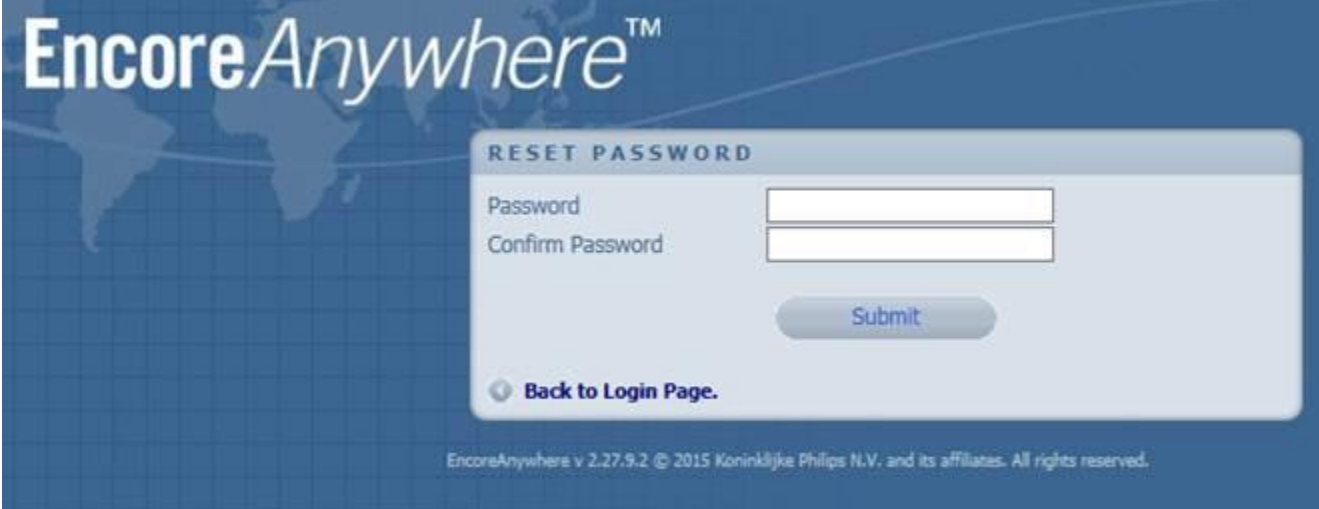

5. Once the password is saved you will see the below text, then click back to login page, and log in with your username and the new password you just selected.

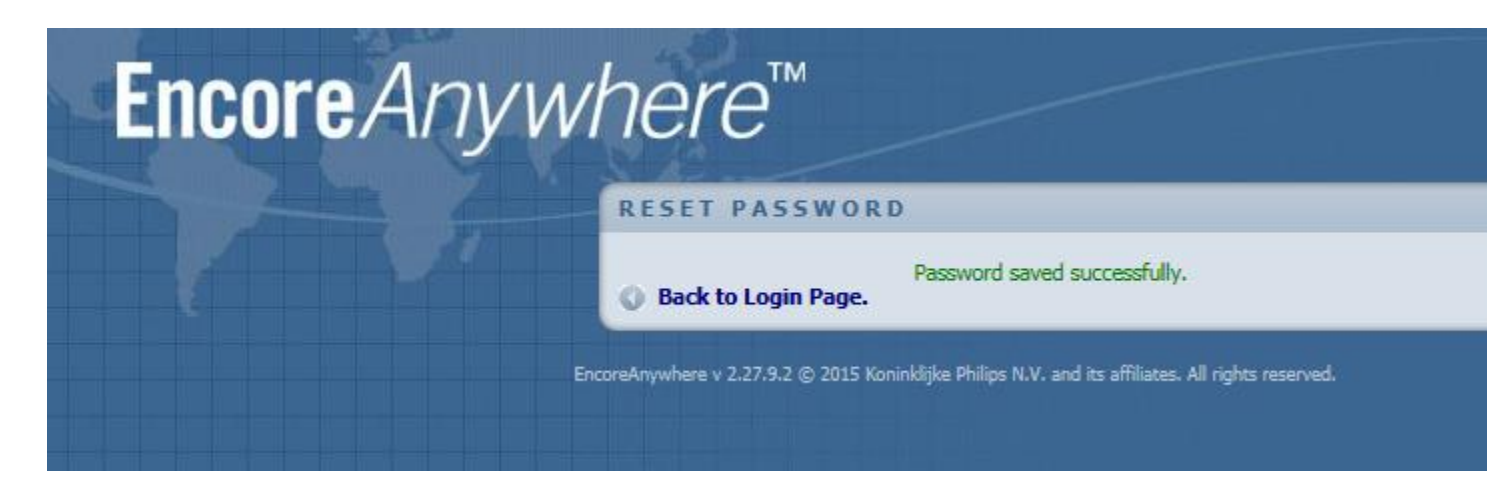

Thanks,

**Alan Erceg** Software Support Services Philips Respironics Sleep and Respiratory Care

Pittsburgh, PA 15239 Tel: 800-345-6443, Fax: 855-500-4142 [respironics.encore.support@philips.com](mailto:Christopher.wick@philips.com)

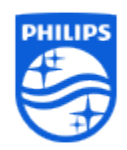

The information contained in this message may be confidential and legally protected under applicable law. The message is intended solely for the addressee(s). If you are not the intended recipient, you are hereby notified that any use, forwarding, dissemination, or reproduction of this message is strictly prohibited and may be unlawful. If you are not the intended recipient, please contact the sender by return e-mail and destroy all copies of th